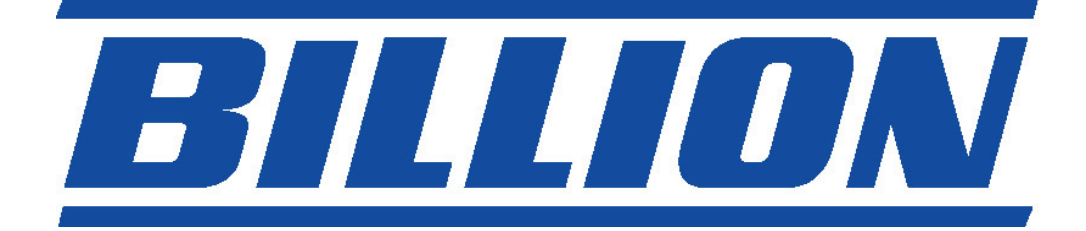

# **BIPAC-5100S**

# **ADSL Modem/Router**

# **with Single Ethernet Port**

**Quick Start Guide** 

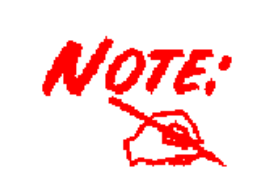

*For more detailed instructions on configuring and using the ADSL Modem/Router, please refer to the on-line manual.* 

### **Package Contents**

- BIPAC-5100S ADSL Modem/Router
- **Q** CD-ROM containing the online manual
- **Q** RJ-11 ADSL/telephone Cable
- **Ethernet (CAT-5 LAN) Cable**
- **AC-AC power adapter (9VAC, 1A)**
- **O** This Quick Start Guide

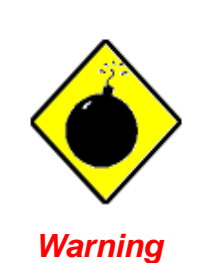

١

- Do not use the BIPAC-5100S in high humidity or high temperatures.
- Do not use the same power source for the BIPAC-5100S as other equipment.
- Do not open or repair the case yourself. If the BIPAC-5100S is too hot, turn off the power immediately and have it repaired at a qualified service center.
- Avoid using this product and all accessories outdoors.

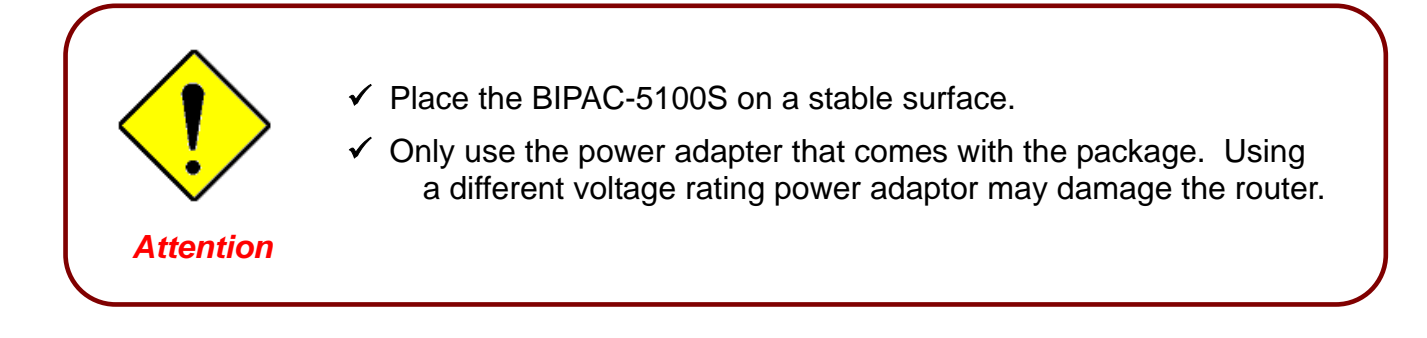

## **The Front LEDs**

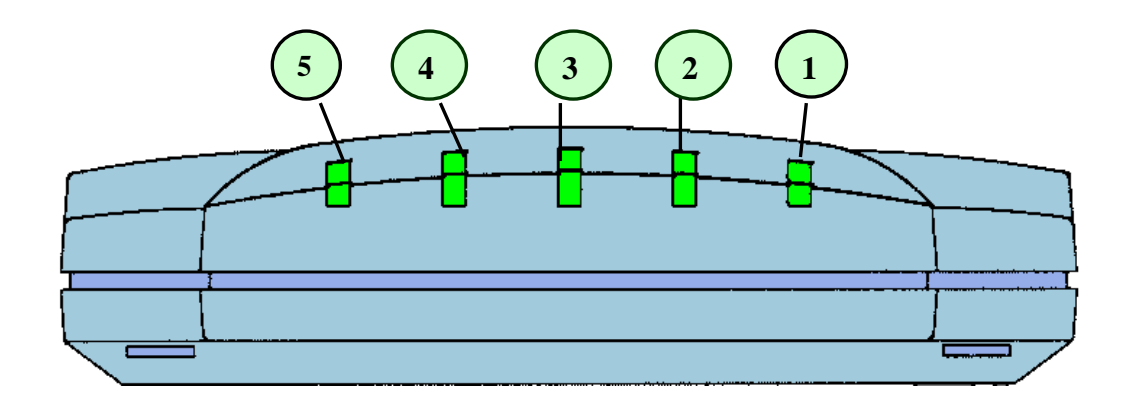

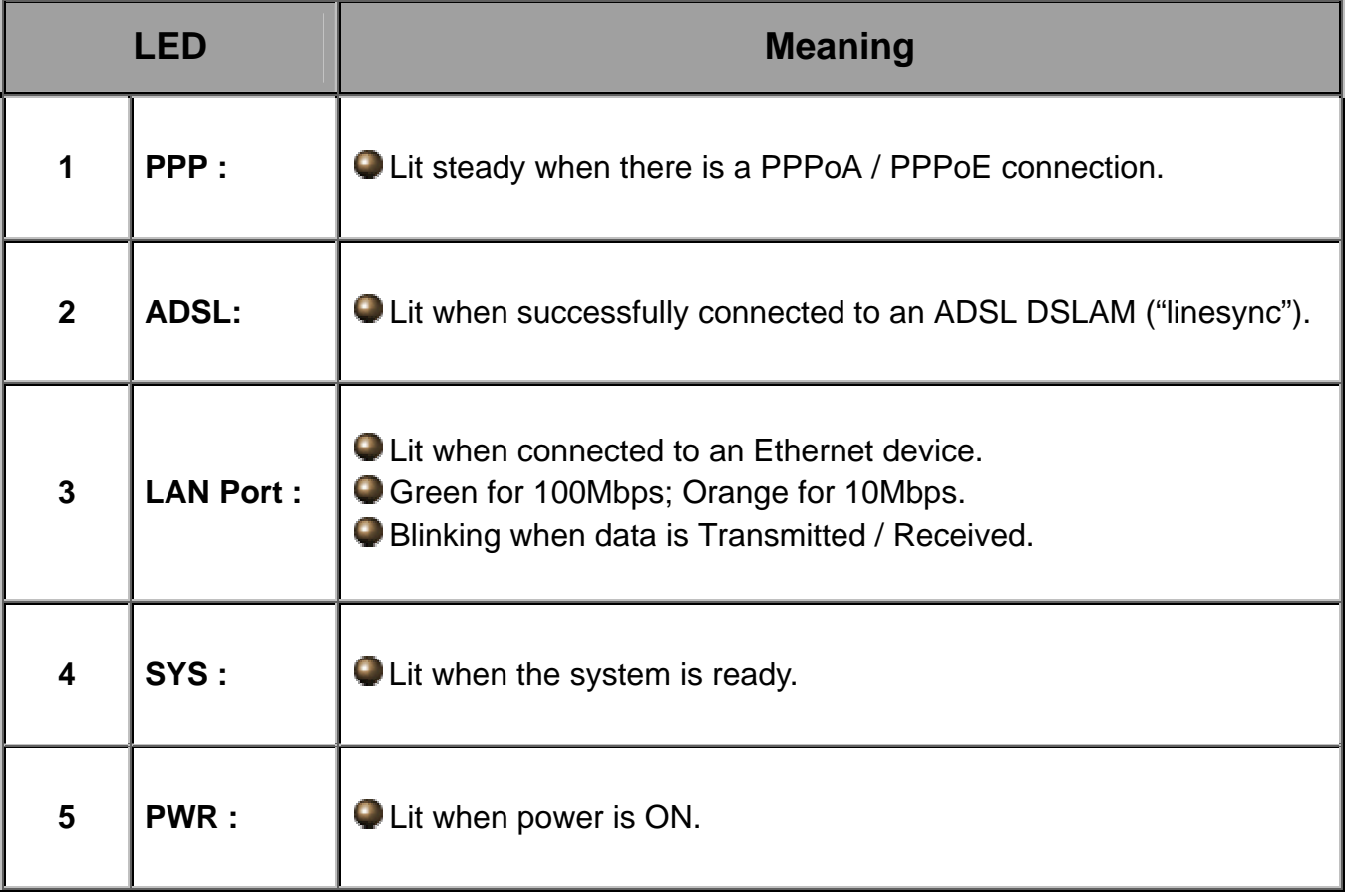

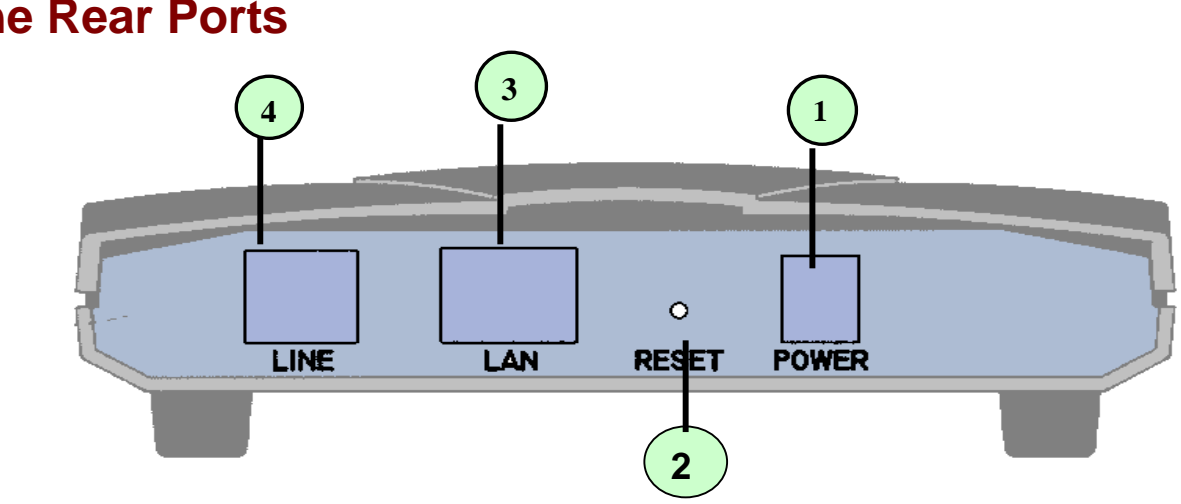

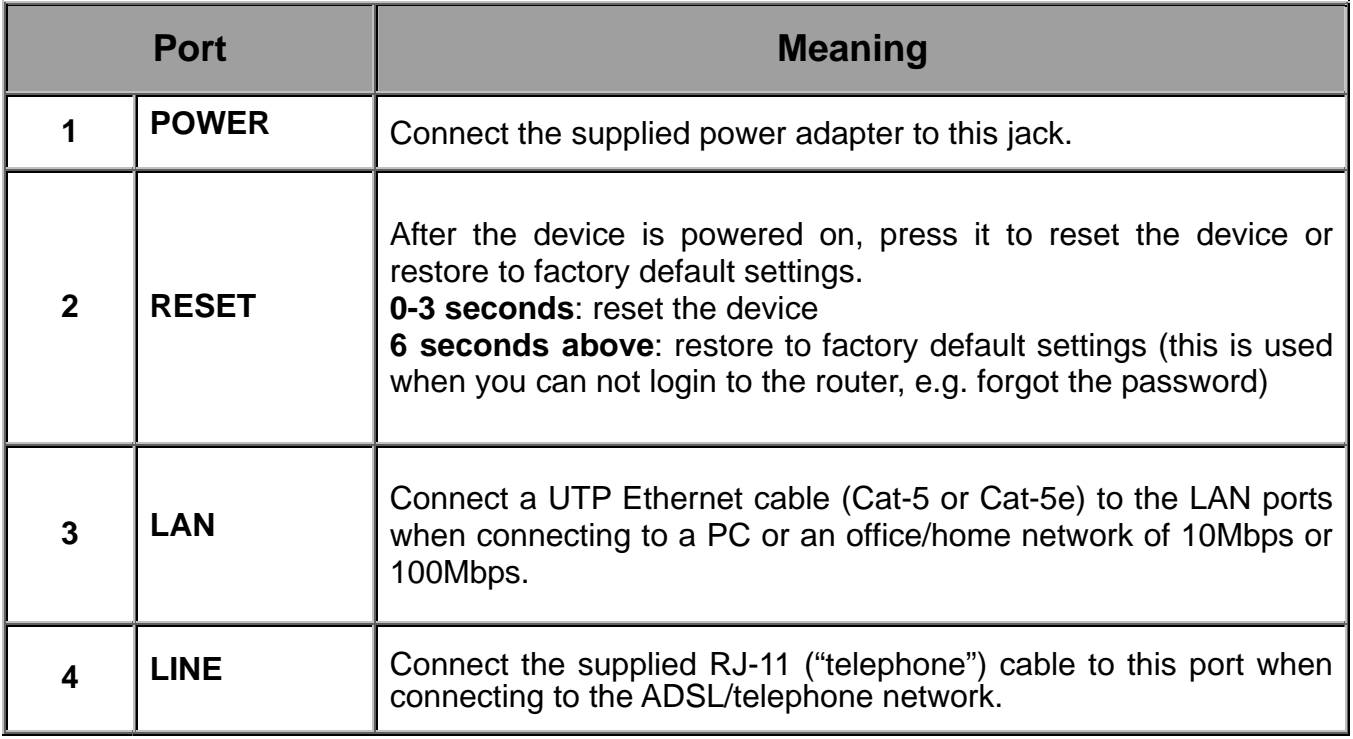

#### **The Rear Ports**

### **Connecting Your ADSL Router**

1. Connect the Router to a **LAN** (Local Area Network) and the ADSL/telephone (**LINE**) network.

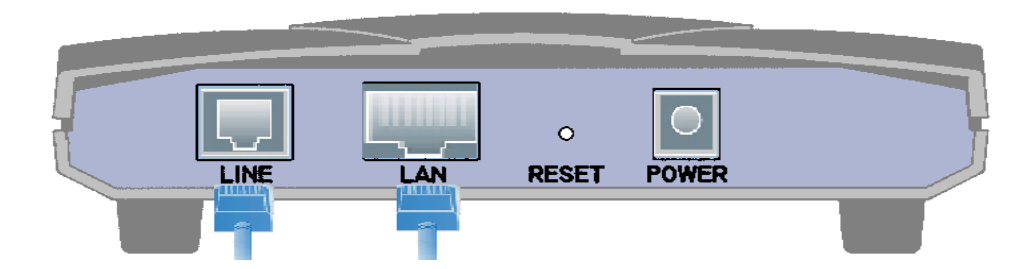

2. Power on the device.

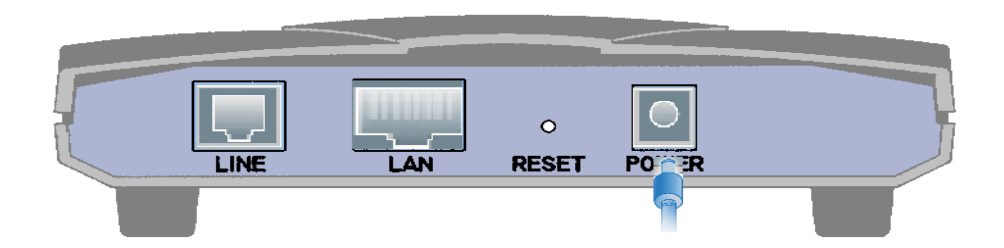

3. Make sure the **PWR** and **SYS** LEDs are lit steadily and that the **relevant LAN** LED is lit.

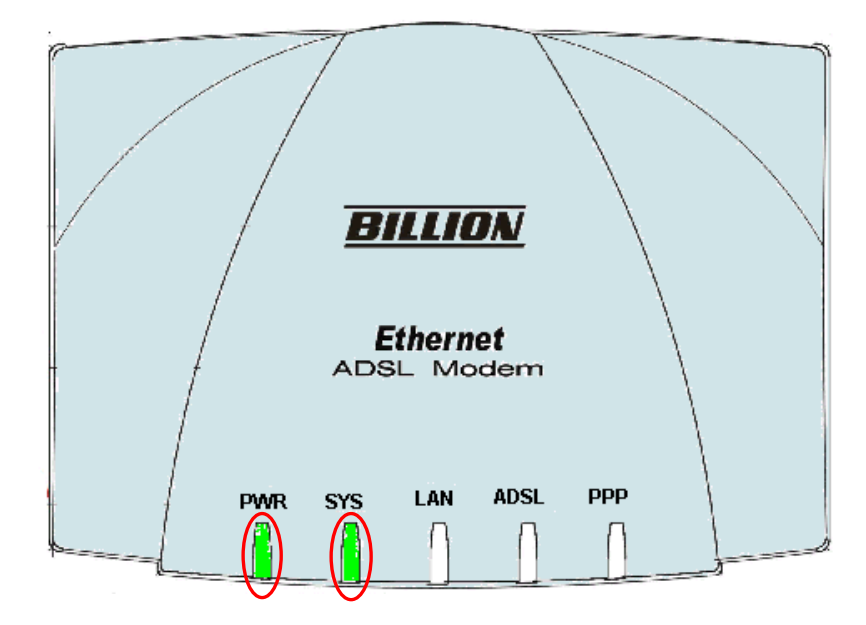

## **Configuring PC in Windows XP**

- **1.** Go to **Start / Control Panel (in Classic View)**. In the Control Panel, double-click on **Network Connections**
- **2.** Double-click **Local Area Connection**.

**3.** In the **Local Area Connection Status** window, click **Properties**.

**4.** Select **Internet Protocol (TCP/IP)** and click **Properties**.

- **5.** Select the **Obtain an IP address automatically** and the **Obtain DNS server address automatically** radio buttons.
- **6.** Click **OK** to finish the configuration.

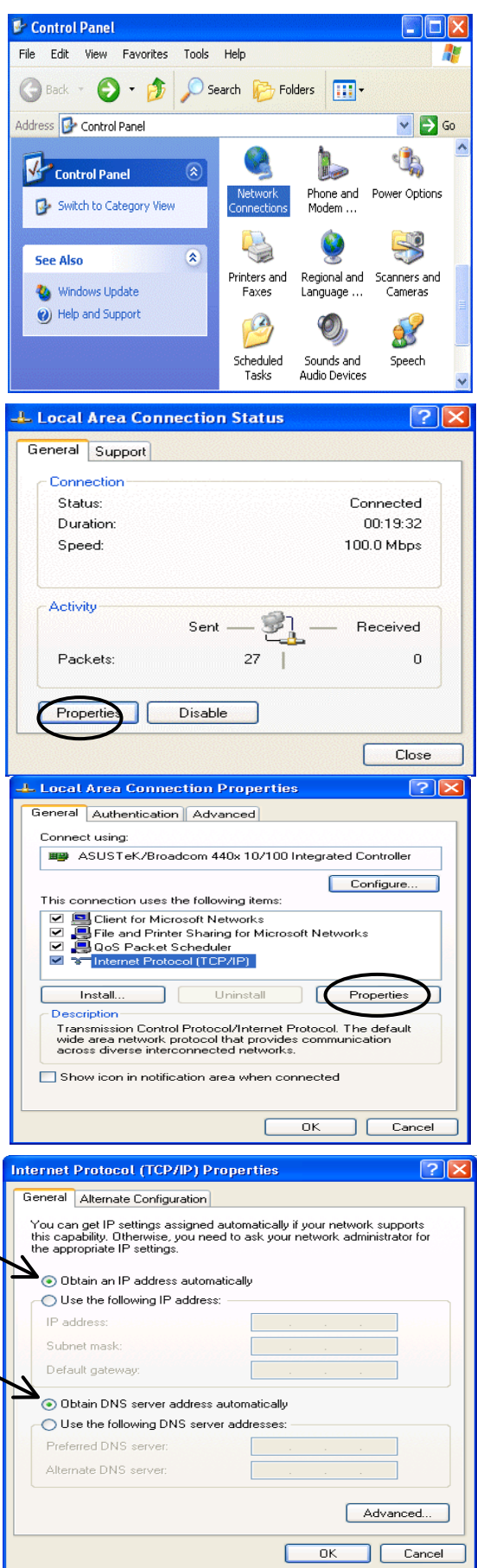

#### **Quick Start Guide**

## **Configuring PC in Windows 2000**

- **1.** Go to **Start / Settings / Control Panel**. In the Control Panel, double-click on **Network and Dial-up Connections**.
- **2.** Double-click **Local Area Connection**.

**3.** In the **Local Area Connection Status** window click **Properties**.

**4.** Select **Internet Protocol (TCP/IP)** and click **Properties**.

- **5.** Select the **Obtain an IP address automatically** and the **Obtain DNS server address automatically** radio buttons.
- **6.** Click **OK** to finish the configuration.

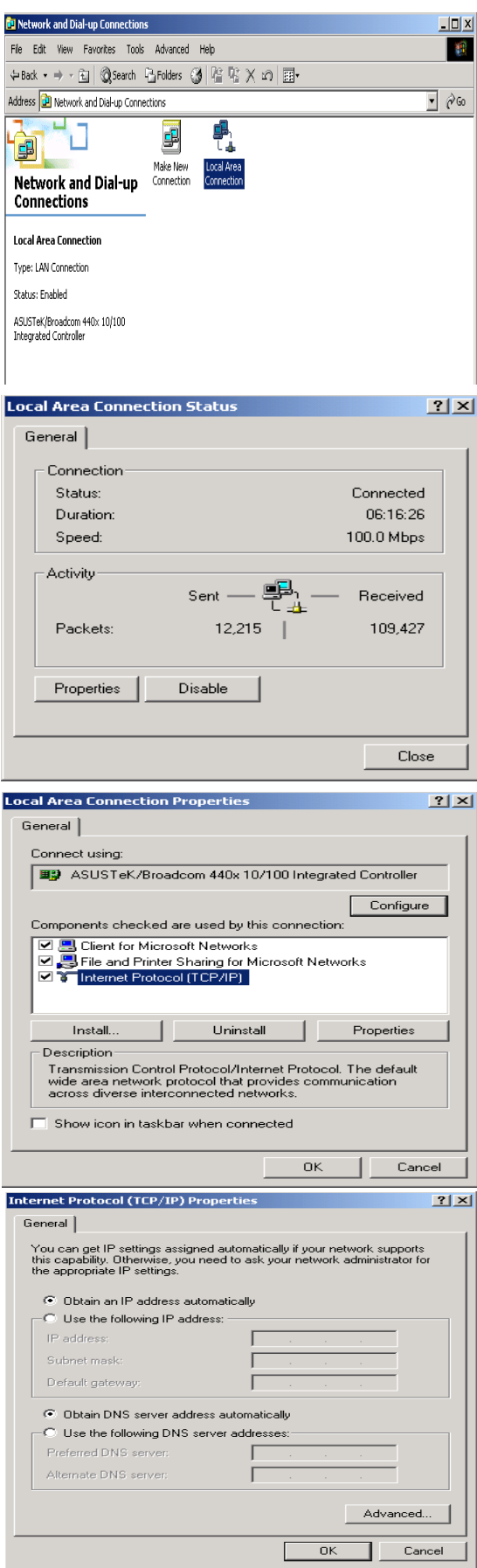

#### **Configuring PC in Windows 98/Me**

- **1.** Go to **Start / Settings / Control Panel**. In the Control Panel, double-click on **Network** and choose the **Configuration** tab.
- **2.** Select **TCP/IP -> NE2000 Compatible**, or the name of your Network Interface Card (NIC) in your PC.

**3.** Select the **Obtain an IP address automatically** radio button.

- **4.** Then select the **DNS Configuration** tab.
- **5.** Select the **Disable DNS** radio button and click **OK** to finish the configuration.

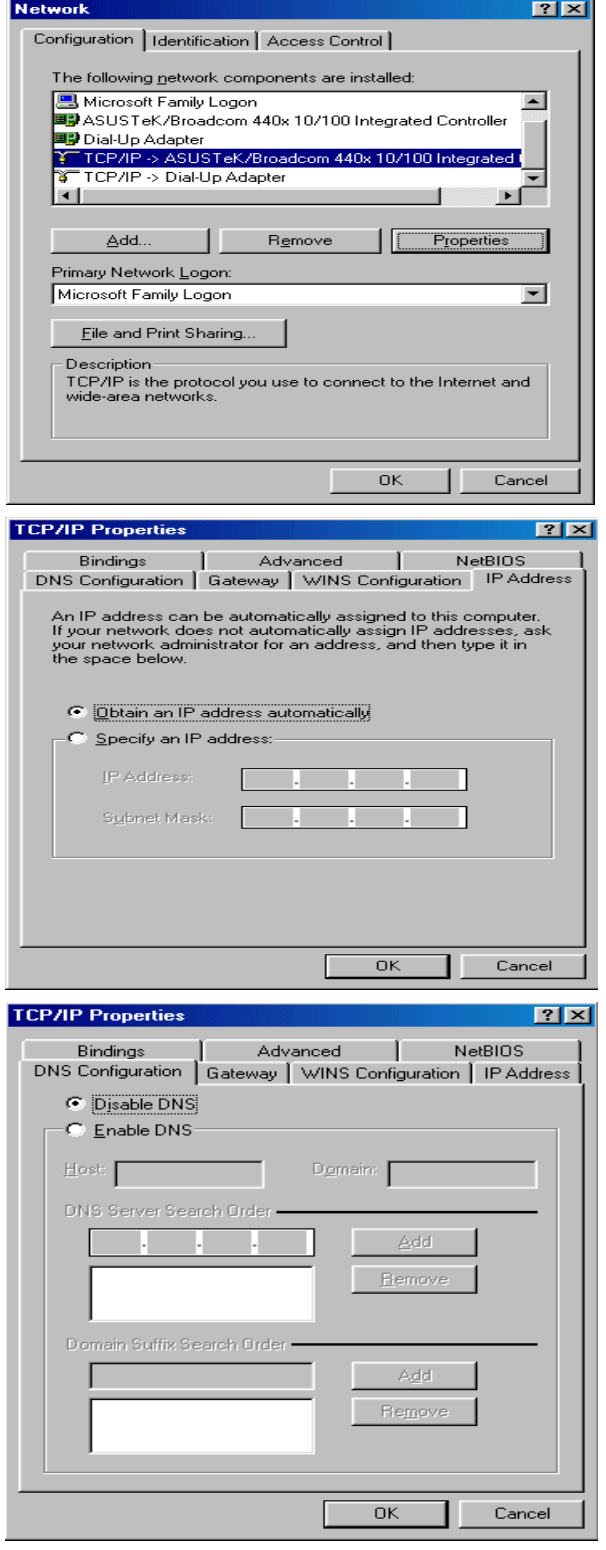

## **Configuring PC in Windows NT4.0**

- **1.** Go to **Start / Settings / Control Panel**. In the Control Panel, double-click on **Network** and choose the **Protocols** tab.
- **2.** Select **TCP/IP Protocol** and click **Properties**.

**3.** Select the **Obtain an IP address from a DHCP server** radio button and click **OK**.

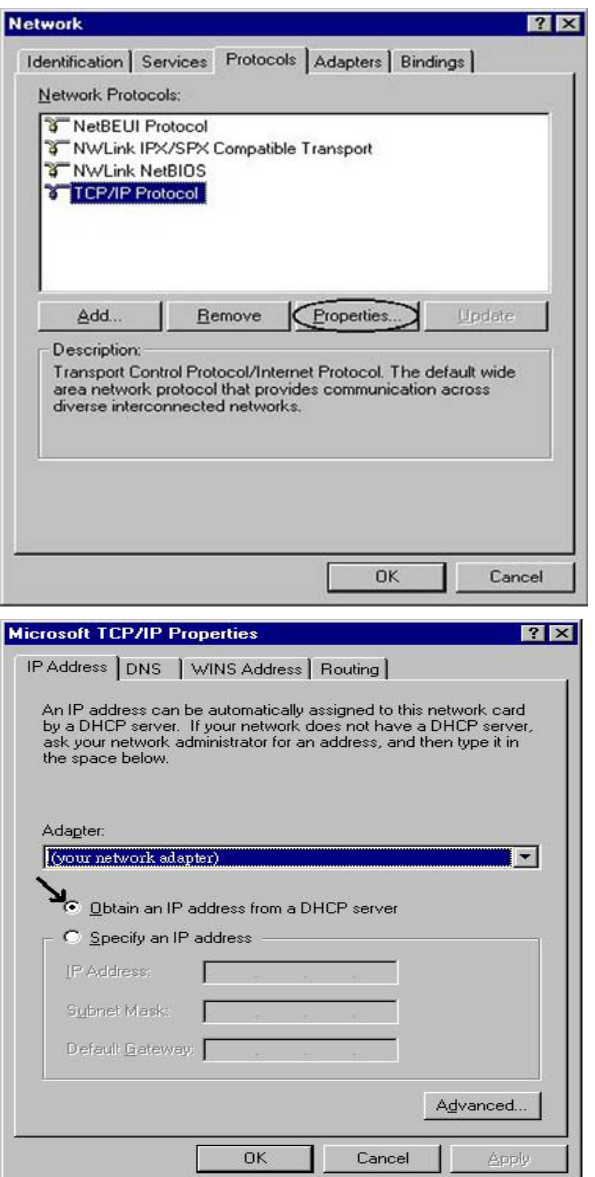

### **Configuring Your ADSL Modem/Router**

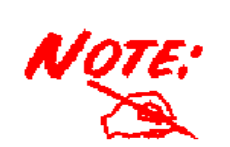

*To configure this device, you must have IE 5.0 / Netscape 4.5 or above installed* 

http://192.168.1.254/ - Microsoft Internet Explore

 $\circledcirc$  $\left| \begin{smallmatrix} 1 \\ 2 \end{smallmatrix} \right|$  Q

图

Search Favorites History

 $\overline{M}$ ai

4

Stop Refresh Home

File Edit View Favorites Tools Help

- **1.** Open the web browser and type http://192.168.1.254 in the browser's address box. This number is the default IP address for this router. Press **Enter**.
- **2.** A username and password window will appear. **The default username and password are admin and admin.** Press **OK** to proceed.

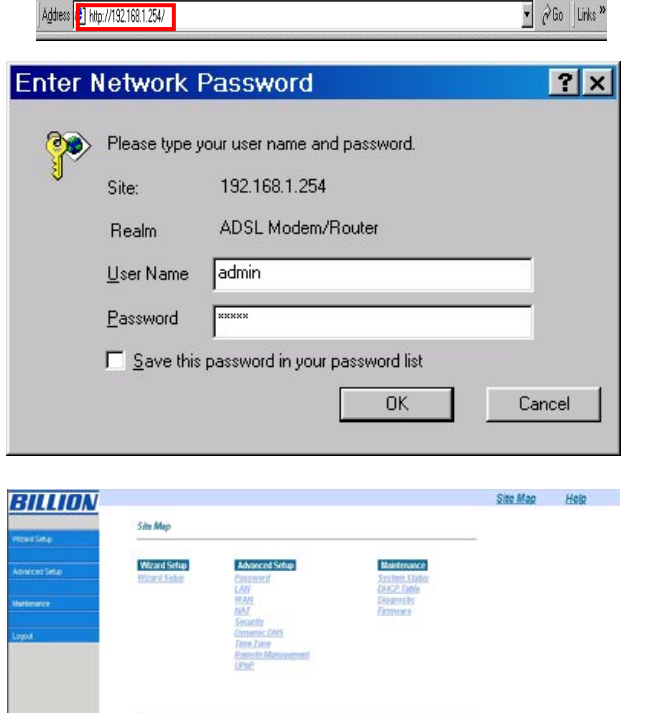

 $-17x$ 

**B** 

 $\sqrt{a}$ 

**3.** You will get a status report web page.

**4.** Click **Quick Start** in the left pane and select one of the connection protocols with the remote site (ISP) from the following: PPPoA, PPPoE, 1483 Routed IP VC-Mux, 1483 Routed IP LLC, Classical IP (1577), 1483 Bridged IP VC-Mux, 1483 Bridged IP LLC, Pure Bridged VC-Mux or Pure Bridged LLC. Please get this information from your service provider and configure the related parameters.

The parameters are different among different Encapsulations or access methods. The most common are PPPoE and PPPoA.

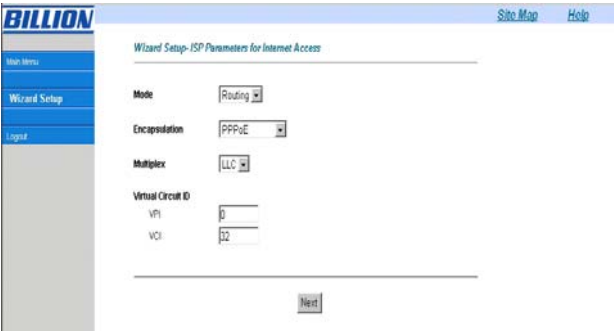

**5.** Click **Apply** to activate all configurations. But if you need this configuration, please click the "**Save Config to FLASH**" in the left panel to save the configuration.

#### **Quick Start Guide**

#### **Verifying Your Local Network Connection with the Device**

To see if this ADSL Router is visible on the local network, go to **Start** / **Run**. In the Run dialog box, type **"ping 192.168.1.254"**  then press **OK**.

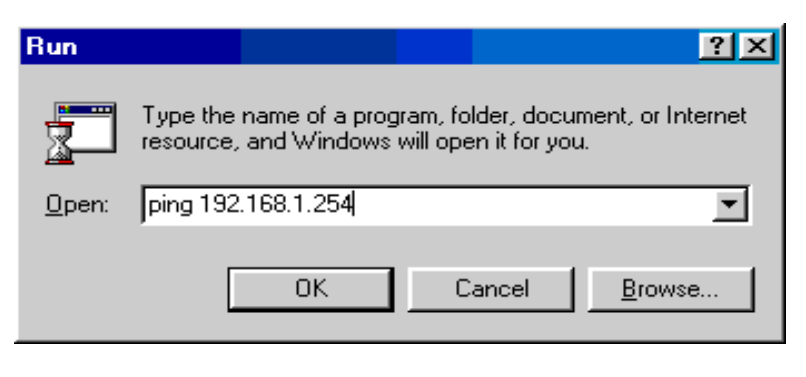

A command prompt window will pop out. If your ping is successful which means your local network is able to reach to the device, then the command prompt window will close up automatically.

Connection fails, when you see "**Request timed out"** in the command prompt window. You may need to check your set up.

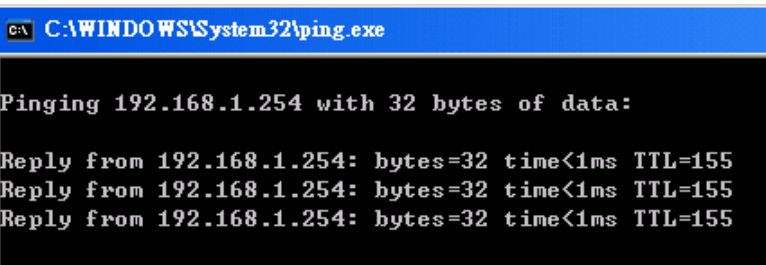

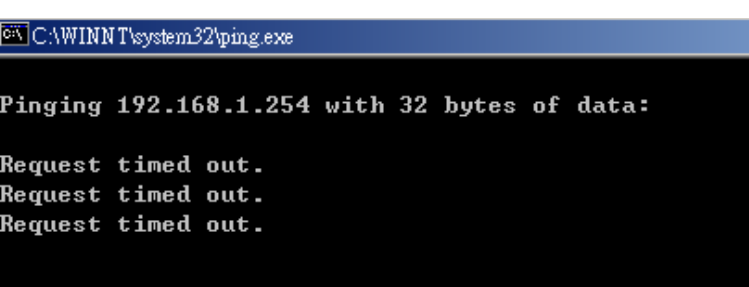

#### **Product Support and Contact Information**

Most problems can be solved by referring to the **Troubleshooting** section in the User's Manual*.* If you cannot resolve the problem with the **Troubleshooting** chapter, please contact the dealer where you purchased this product.

#### **WORLDWIDE**

http://www.billion.com